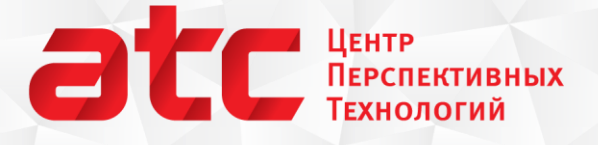

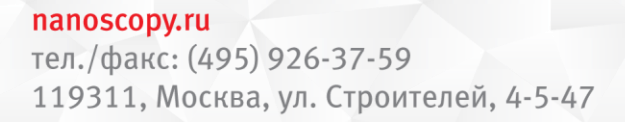

## Необычные возможности программы ФемтоСкан

### Советы и рекомендации

Выпуск №004 Использование Фурье-фильтрации в АСМ

Недавно в практикуме, который проходит в нашей лаборатории на физическом факультете МГУ, трое студентов выполняли работу под названием «Сканирующая зондовая микроскопия блоксополимеров». Одной из поставленных перед ними задач было получить изображения пленки блоксополимера, красиво представить результаты сканирования и определить, какой процент блоков содержится в пленке. Студенты старательно работали, но не смогли получить идеальные картинки, как же им теперь справиться с поставленной задачей?

- Как убрать шумы и сделать картинку красивой?
- Как определить процент блоков сополимера в пленке, если она имеет значительный макрорельеф?

## **Содержание**

- 1. Использование Фурье фильтрации для удаления шума
- 2. Использование Фурье фильтрации для удаления макрорельефа
- 3. Использование порогового фильтра для анализа процентного содержания блоков в пленке сополимера

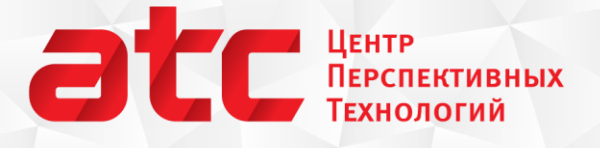

nanoscopy.ru тел./факс: (495) 926-37-59 119311, Москва, ул. Строителей, 4-5-47

## **Использование Фурье фильтрации для удаления шума**

Итак, студенты получили на атомно-силовом микроскопе изображение пленки блоксополимера, в котором можно увидеть много недостатков. После усреднения по строкам, вычитания параболической поверхности и подбора оптимальной цветовой палитры изображение выглядело следующим образом:

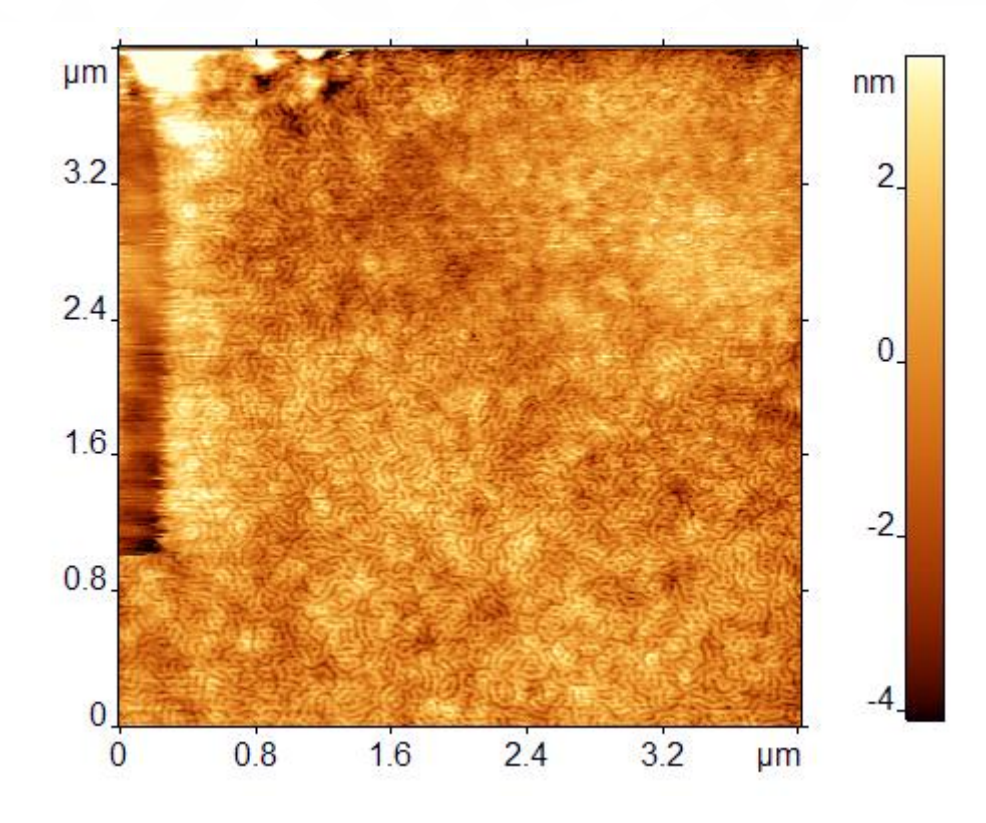

Рис. 1. АСМ изображение пленки блоксополимера стирол-бутадиен с характерным микрофазным расслоением.

Что в нем необходимо исправить:

- 1. нужно удалить некачественные участки поверхности, то есть обрезать изображение,
- 2. после этого в середине еще остаются отдельные испорченные строки, которые тоже нужно удалить,
- 3. убрать шумы,
- 4. и наконец, необходимо удалить макрорельеф, которые помешает использовать пороговый фильтр для анализа процентного содержания блоков в пленке.

Начнем обработку…

# **OUTER HEATHER**

#### nanoscopy.ru

тел./факс: (495) 926-37-59 119311, Москва, ул. Строителей, 4-5-47

После того, как изображение обрезано и удалена испорченная линия, картинка сразу стала симпатичнее (рис. 2), но на ней присутствуют неприятные шумы – короткие горизонтальные черточки, неожиданно яркие или темные пиксели. Для того чтобы удалить шумовую составляющую, не понизив резкость отображения микроструктуры, необходимо воспользоваться Фурье фильтрацией. Построив образ Фурье, мы видим (рис. 3, сверху), что в области высоких частот – дальше от начала координат – присутствуют несколько ярких рефлексов. Это полова рефлексов вдоль оси *Y* и два отдельных рефлекса, расположенных под углом 25-30 градусов от оси *X.* На рисунке рефлексы показаны при помощи выделения. Их нужно удалить, тогда после обратного преобразования Фурье шума на изображении станет гораздо меньше. Как правило, можно поступить более радикально и удалить все высокие частоты на изображении, как это показано на рис. 3 снизу. Результат обратного преобразования показан на рис. 4 – теперь у нас красивая картинка и с первой частью задания мы справились.

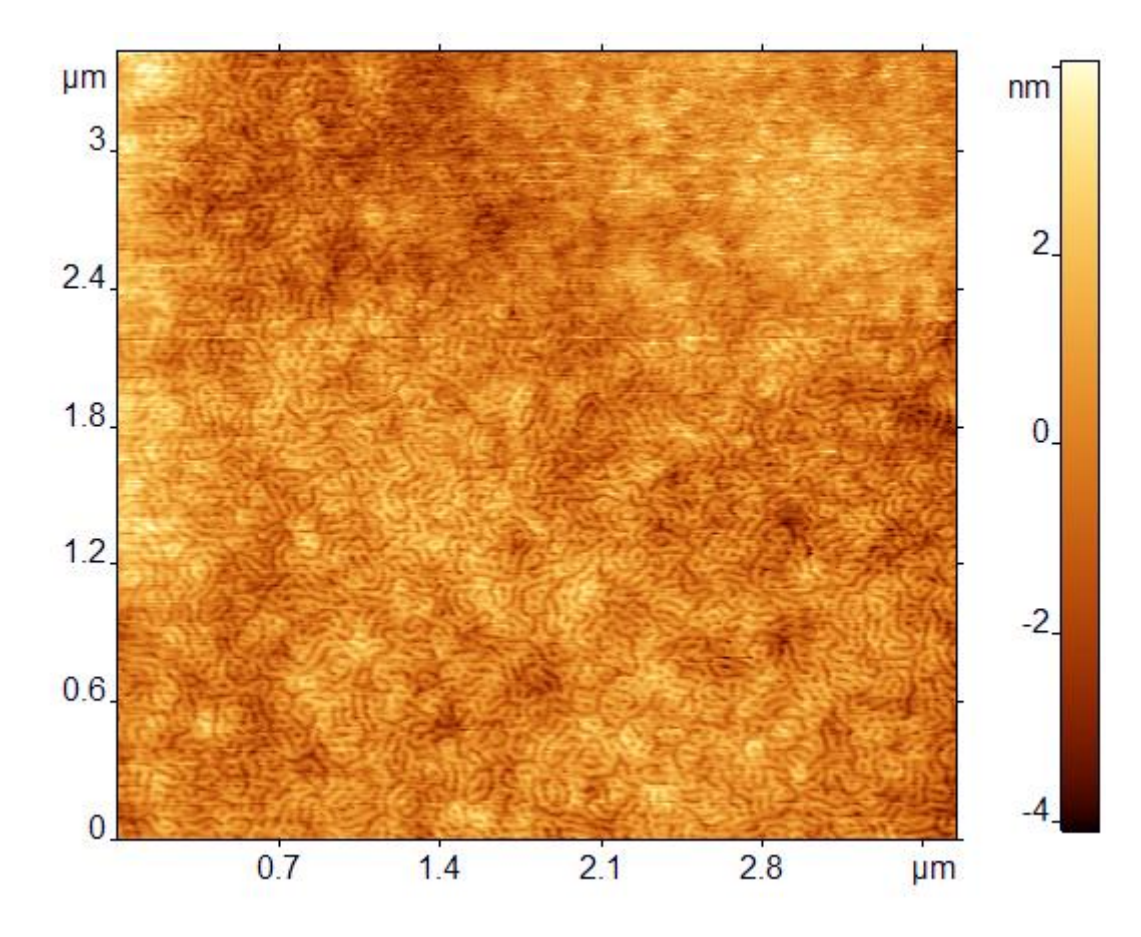

Рис. 2. Обрезанное изображение.

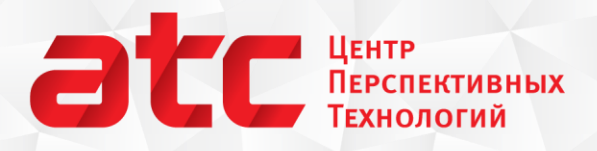

#### nanoscopy.ru

тел./факс: (495) 926-37-59 119311, Москва, ул. Строителей, 4-5-47

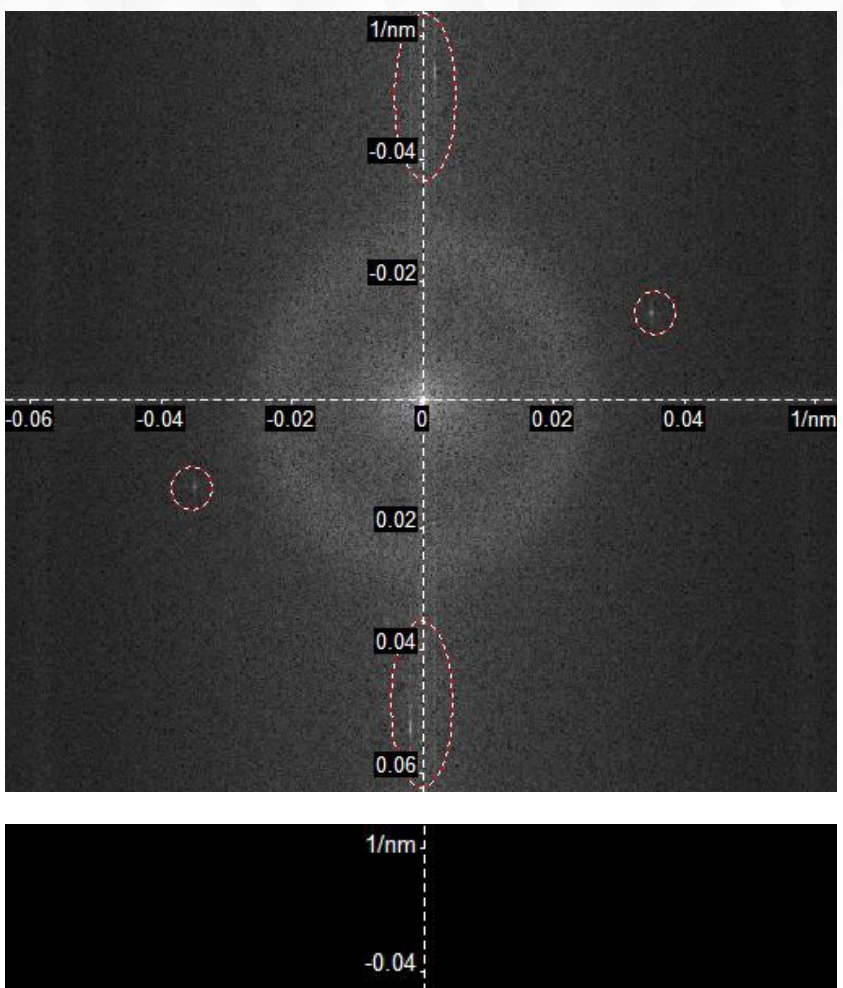

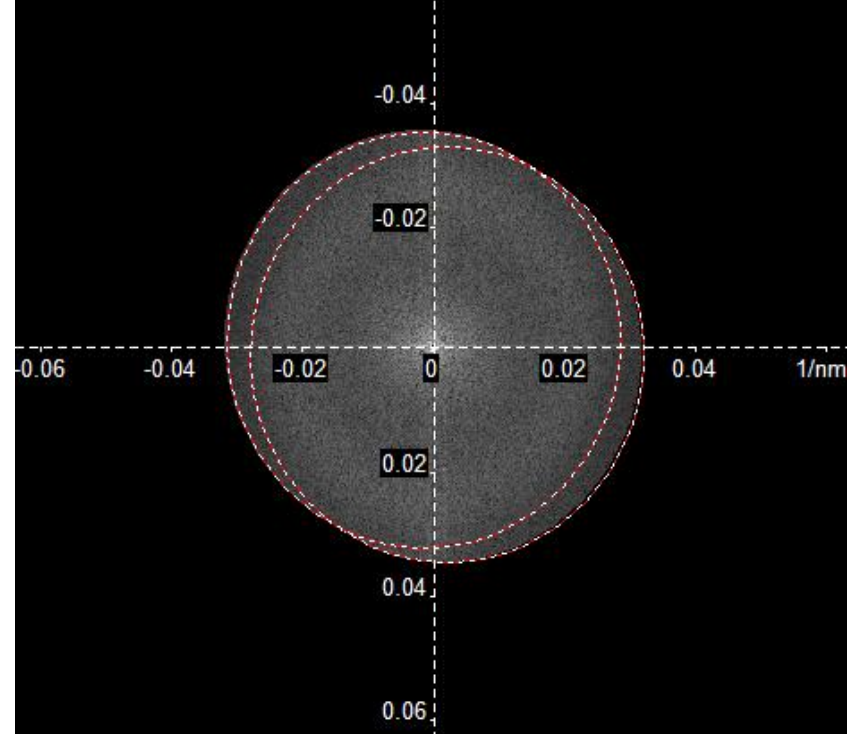

Рис. 3. Фурье преобразование – удаление высоких частот.

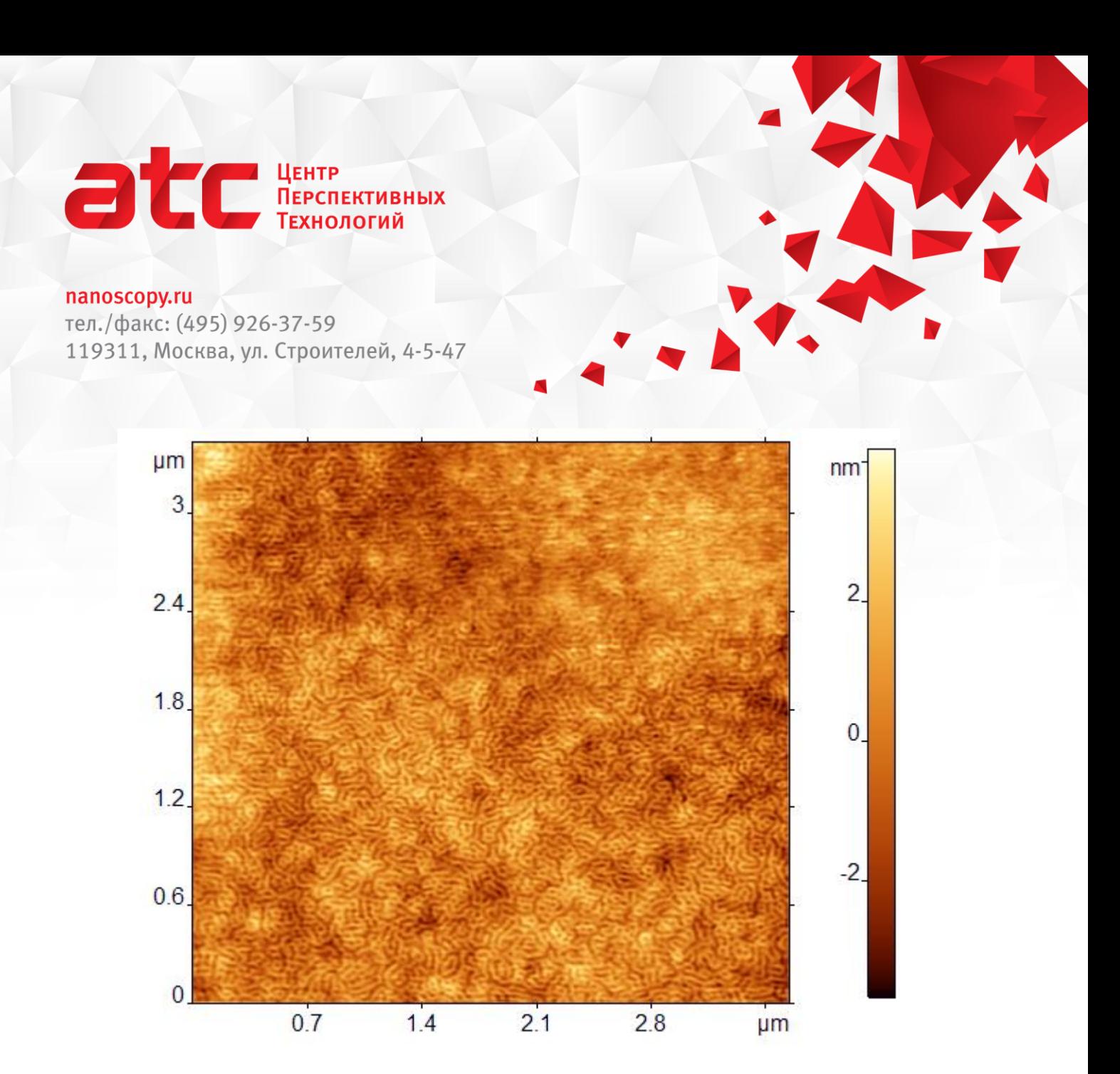

Рис. 4. Результат фильтрации высоких частот.

## **Использование Фурье фильтрации для удаления макрорельефа**

По полученному изображению необходимо определить процентное содержание блоков в пленке блоксополимера. То есть нам нужно с помощью гистограммы оценить, какая доля точек лежит в углублениях, а какая в выпуклостях. Но на изображении присутствует макрорельеф, и из-за него разделить картинку на фазы не удается.

Оказывается, что от макрорельефа также можно избавиться при помощи Фурье фильтрации. На этот раз удалим самые низкие частоты:

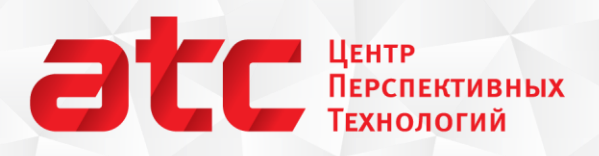

#### nanoscopy.ru

тел./факс: (495) 926-37-59 119311, Москва, ул. Строителей, 4-5-47

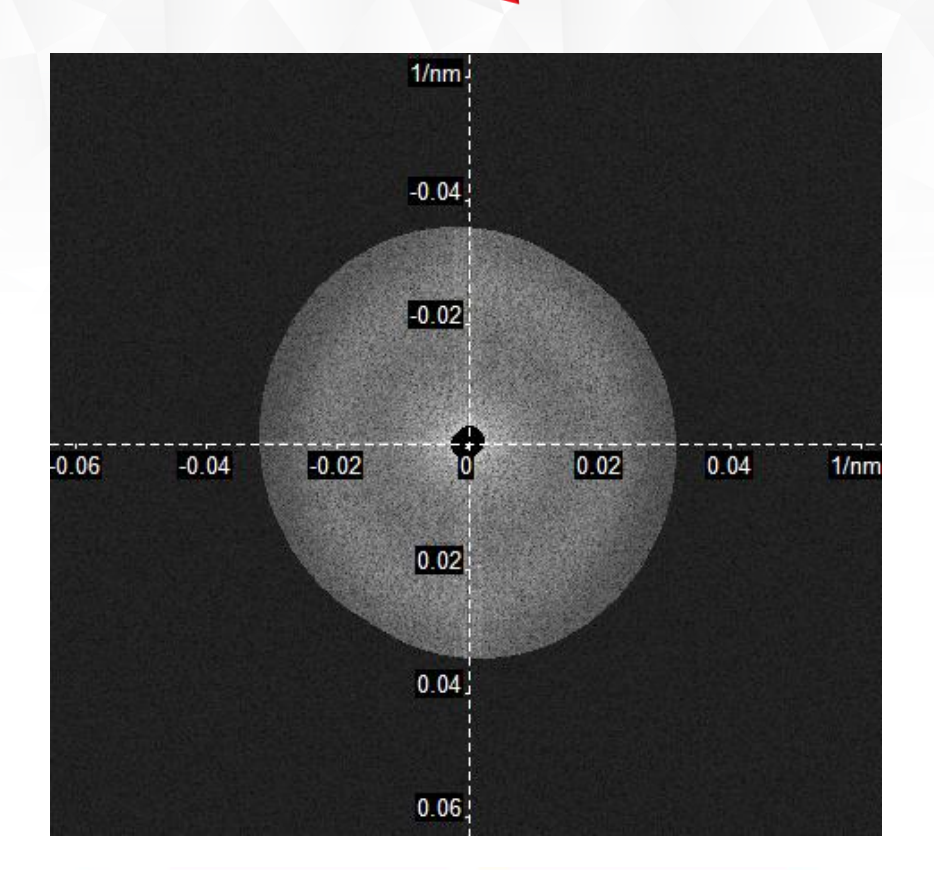

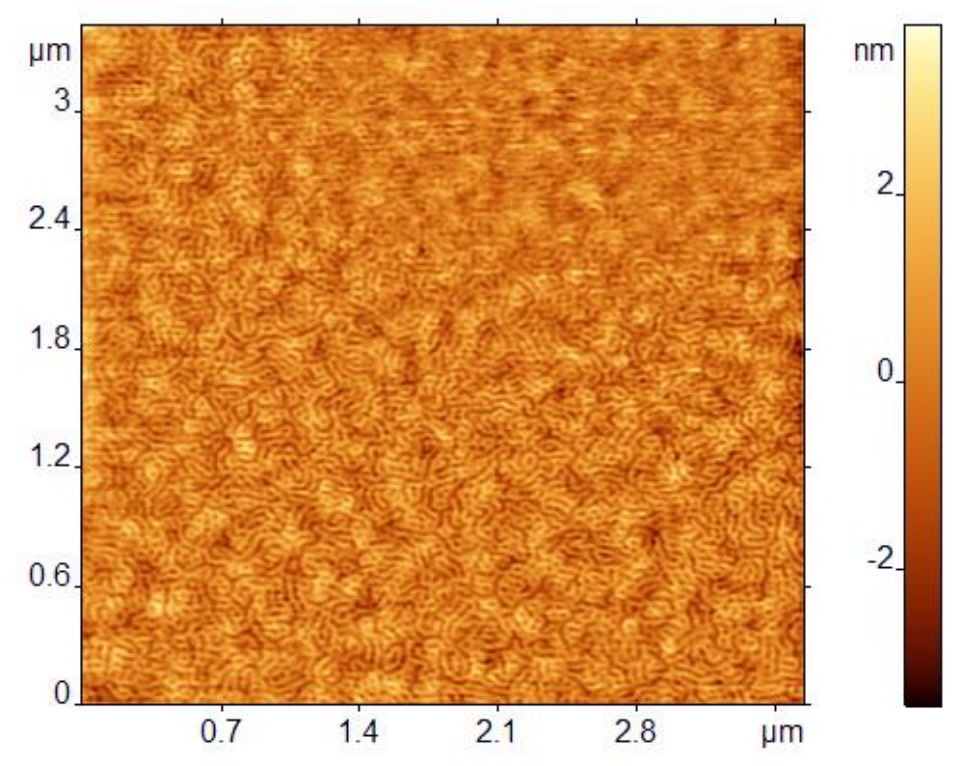

Рис. 5. Удаление макрорельефа за счет фильтрации низких частот – картинка стала ровной.

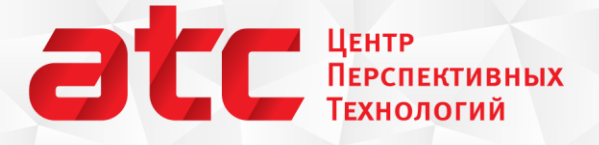

nanoscopy.ru тел./факс: (495) 926-37-59 119311, Москва, ул. Строителей, 4-5-47

## **Использование порогового фильтра для анализа процентного содержания блоков в пленке сополимера**

Наконец можно воспользоваться стандартными методиками работы с такими изображениями. Для начала, разделим картинку на две фазы при помощи порогового фильтра – изображение станет черно-белым, затем, при помощи гистограммы, определим, какое количество точек изображения относится к той и другой фазе. Задание выполнено! Соотношение фаз 60:40.

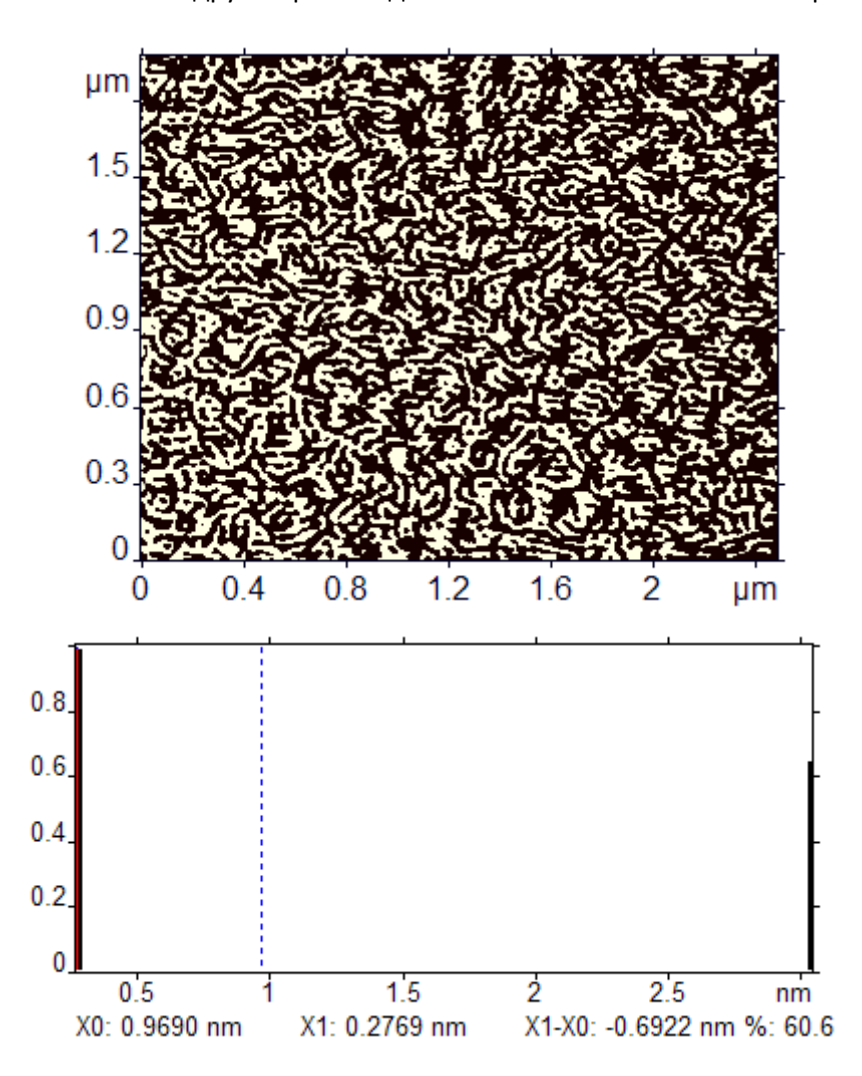

Рис. 6. Применение порогового фильтра и гистограммы.